# **第4章 予約申込をされる方へ**

# **(1) 予約申込の手順**

① 「空き照会・予約の申込」から施設の検索を行います。

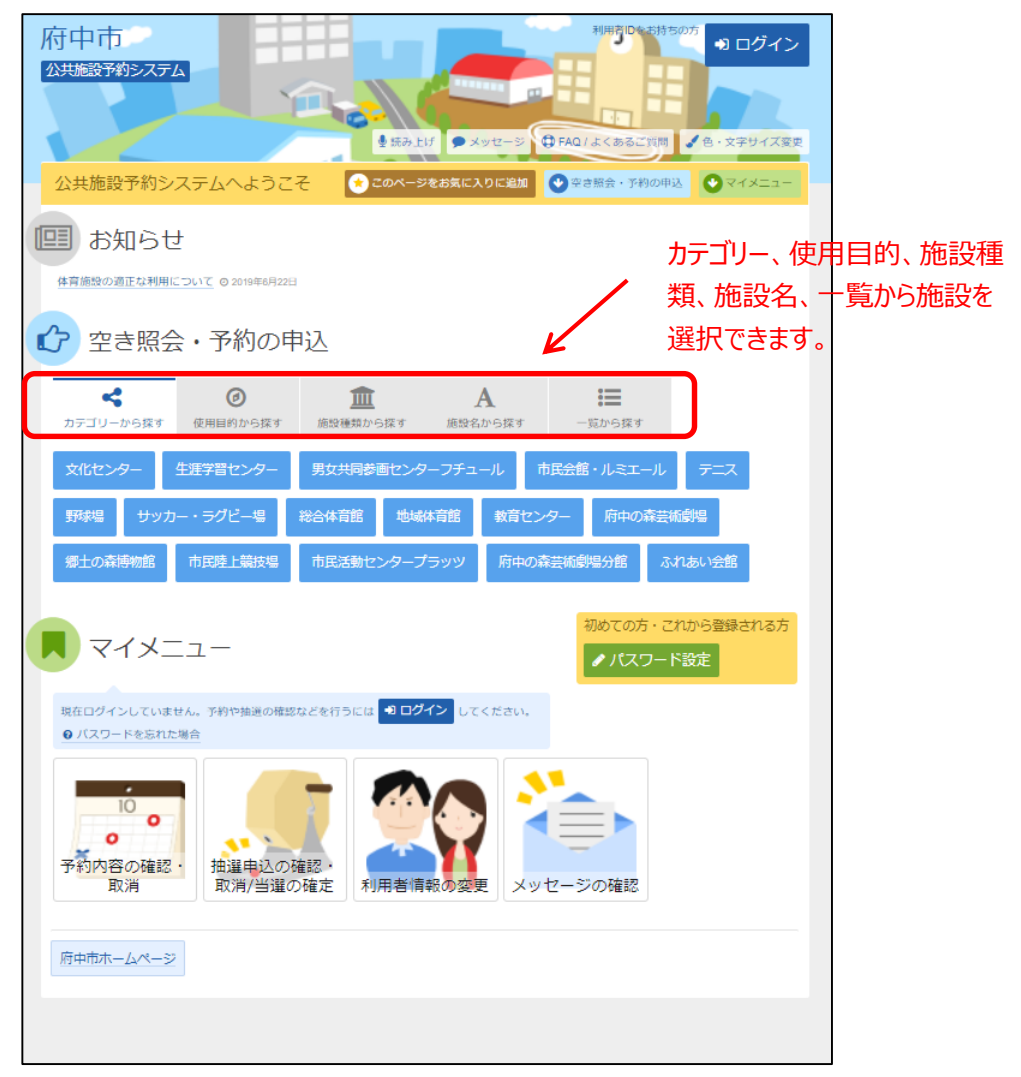

当マニュアルでは、「カテゴリーから探す」を選択した場合の操作例 となります。

なお、この操作は先にログインしていても操作可能です。

### ② 利用したい施設を選択し、「次へ進む」を選択してください。

![](_page_1_Picture_31.jpeg)

# ③ 利用したい日付を選択して、「次へ進む」を選択してください。

![](_page_2_Picture_2.jpeg)

35

できます。

④ 利用したい時間帯を選択して、「次へ進む」を選択してください。 ※この時点では、予約は確定していません。ご注意ください。

![](_page_3_Picture_108.jpeg)

⑤ 利用者IDとパスワードを入力し、「ログイン」を選択 してください。

![](_page_3_Picture_4.jpeg)

※既にログインしている場合は、この画面は表示されません。

#### ⑥ 詳細な申請情報を入力し、「確定」を選択してください。

![](_page_4_Figure_2.jpeg)

⑦ 備品の予約をする場合は、「備品予約/変更」を選択してください。 ※備品の予約を行わない場合は、後述⑨へお進みください。

![](_page_5_Picture_2.jpeg)

### ⑧ 予約を行う備品の「予約数」を入力してください。 最後に「確定」を選択してください。

![](_page_6_Picture_55.jpeg)

⑨ 申込内容を確認、及び、使用料の支払い方法を選択後、 「申込」を選択してください。

※「申込」を選択した時点で仮予約は確定します。

![](_page_7_Picture_3.jpeg)

⑩予約申込完了画面になります。前述⑨にて、入金機での支払いを選 択した場合、最寄りの入金機にてお支払ください。コンビニ支払を 選択した場合、「コンビニ支払番号の確認」を選択してください。

![](_page_8_Picture_44.jpeg)

## ⑪ コンビニ支払方法の選択画面になります。 支払いをするコンビニ名を選択してください。

![](_page_9_Figure_2.jpeg)

⑫ ローソン・ミニストップの支払手順です。 実際の画面の案内に沿って支払をしてください。

![](_page_10_Picture_2.jpeg)

⑬ ファミリーマートの支払手順です。 実際の画面の案内に沿って支払をしてください。

![](_page_11_Picture_42.jpeg)

⑭ セイコーマートの支払手順です。 実際の画面の案内に沿って支払をしてください。

![](_page_12_Picture_37.jpeg)

#### ⑮ デイリーヤマザキの支払手順です。 実際の画面の案内に沿って支払をしてください。

![](_page_13_Picture_65.jpeg)

#### ⑯ セブンイレブンの支払手順です。

実際の画面の案内に沿って支払をしてください。

![](_page_13_Picture_66.jpeg)

予約内容の確認・変更を行うことができます。

① 「マイメニュー」の「予約内容の確認・取消」を選択してくだ さい。

![](_page_14_Figure_3.jpeg)

この操作は先にログインしていても操作可能です。

#### ② 利用者ID、パスワードを入力して「ログイン」を選択してください。

![](_page_15_Picture_88.jpeg)

※既にログインしている場合は、この画面は表示されません。

③予約内容の確認を行う場合は、「詳細」を選択してください。 備品予約の変更を行う場合は、「備品予約/変更」を選択して ください。

![](_page_15_Picture_89.jpeg)

④ 予約変更を行う備品を選択後、予約数を入力してください。 最後に「次へ進む」を選択してください。

![](_page_16_Picture_80.jpeg)

⑤ 備品の申込内容を確認後、「予約」を選択してください。

![](_page_17_Picture_65.jpeg)

⑥ 以上で備品の予約は完了しました。 「一覧に戻る」を選択してください。

![](_page_17_Picture_4.jpeg)

î.

⑦ コンビニ支払を選択していた予約で使用料等の変更が あった場合には、新たなコンビニ支払番号が必要となります ので、「コンビニ支払番号の発行」を選択してください。

![](_page_18_Picture_60.jpeg)

・「コンビニ支払番号の確認」 既に発行済みの支払番号が確認できます。

# ⑧ コンビニ支払番号の発行後、「コンビニ支払番号の確認」 を選択してください。

![](_page_19_Picture_77.jpeg)

⑨ コンビニ支払方法の選択画面になります。 支払いをするコンビニ名を選択してください。

![](_page_19_Picture_78.jpeg)

⑩ ローソン・ミニストップの支払手順です。 実際の画面の案内に沿って支払をしてください。

![](_page_20_Picture_2.jpeg)

⑪ ファミリーマートの支払手順です。 実際の画面の案内に沿って支払をしてください。

![](_page_21_Picture_42.jpeg)

⑫ セイコーマートの支払手順です。 実際の画面の案内に沿って支払をしてください。

![](_page_22_Picture_37.jpeg)

#### ⑬ デイリーヤマザキの支払手順です。 実際の画面の案内に沿って支払をしてください。

![](_page_23_Picture_67.jpeg)

#### ⑭ セブンイレブンの支払手順です。

実際の画面の案内に沿って支払をしてください。

![](_page_23_Picture_68.jpeg)

予約の取消を行うことができます。

① 「マイメニュー」の「予約内容の確認・取消」を選択してくだ さい。

![](_page_24_Picture_3.jpeg)

この操作は先にログインしていても操作可能です。

※施設の設定によって異なりますが、本予約や料金を支払い済みの 場合、予約の取消が出来ないケースがあります。

#### ② 利用者ID、パスワードを入力して「ログイン」を選択してください。

![](_page_25_Picture_65.jpeg)

※既にログインしている場合は、この画面は表示されません。

③ 予約申込の取消を行いたい予約の「取消」を選択してください。

![](_page_25_Picture_66.jpeg)

④ 取消を行う予約申込の内容を確認後、「取消」を選択してください。

![](_page_26_Picture_2.jpeg)

「取消」を選択 してください。

### ⑤ 以上で、予約取消の操作は完了です。

![](_page_26_Picture_57.jpeg)

# **(4) 支払方法の変更手順**

ください。 府中市 ngiD4 10 ログイン 公共施設予約システム ●読み上げ ●メッセージ **①FAQ/よくあるご質問 /**色·文字サイズ変更 ●このページをお気に入りに追加 ●空き照会・予約の申込 ●マイメニュー 公共施設予約システムへようこそ |国 お知らせ 体育施設の適正な利用について © 2019年6月22日 ■ア 空き照会·予約の申込 K.  $\odot$ 皿  $\mathbf{A}$ 這 カテゴリーから探す 使用目的から探す 施設種類から探す 施設名から探す 覧から探す 生涯学習センター 男女共同参画センターフチュール 市民会館・ルミエール サッカー・ラグビー場 総合体育館 地域体育館 教育センター 府中の森芸術劇場 野球場 郷土の森博物館 市民陸上競技場 市民活動センタープラッツ 府中の森芸術劇場分館 ふれあい会館 初めての方·これから登録される方  $\sqrt{271}$ ●パスワード設定 現在ログインしていません。予約や抽選の確認などを行うには 1日グイン してください。 ● パスワードを忘れた場合  $10$  $\bullet$  $\bullet$ 予約内容の確認 抽選申込の確認・ 取消/当選の確定 利用者情報の変更 メッセージの確認 取消 府中市ホームページ

① 入金機からコンビニ支払いでの支払方法に変更する場合 「マイメニュー」の「予約内容の確認・取消」を選択して

この操作は先にログインしていても操作可能です。

![](_page_27_Picture_4.jpeg)

#### ② 利用者ID、パスワードを入力して「ログイン」を選択してください。

![](_page_28_Picture_78.jpeg)

※既にログインしている場合は、この画面は表示されません。

### ③「コンビニ支払番号の発行」を選択してください。

![](_page_28_Picture_79.jpeg)

④ コンビニ支払番号の発行後、「コンビニ支払番号の確認」 を選択してください。

![](_page_29_Picture_48.jpeg)

# ⑤ コンビニ支払方法の選択画面になります。 支払いをするコンビニ名を選択してください。

![](_page_30_Figure_2.jpeg)

⑥ ローソン・ミニストップの支払手順です。 実際の画面の案内に沿って支払をしてください。

![](_page_31_Picture_2.jpeg)

⑦ ファミリーマートの支払手順です。 実際の画面の案内に沿って支払をしてください。

![](_page_32_Picture_42.jpeg)

⑧ セイコーマートの支払手順です。 実際の画面の案内に沿って支払をしてください。

![](_page_33_Picture_37.jpeg)

# ⑨ デイリーヤマザキの支払手順です。 実際の画面の案内に沿って支払をしてください。

![](_page_34_Picture_68.jpeg)

#### ⑩ セブンイレブンの支払手順です。

実際の画面の案内に沿って支払をしてください。

![](_page_34_Picture_69.jpeg)